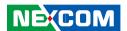

**NEXCOM International Co., Ltd.** 

# Intelligent Platform & Services Business Unit Digital Signage Platform NDiS S538

**User Manual** 

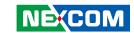

### **C**ONTENTS

### **Preface**

| Copyright                          | iv  |
|------------------------------------|-----|
| Disclaimer                         |     |
|                                    |     |
| Acknowledgements                   |     |
| Regulatory Compliance Statements   |     |
| Declaration of Conformity          | i\  |
| RoHS Compliance                    | ۱   |
| Warranty and RMA                   | V   |
| Safety Information                 |     |
| Installation Recommendations       | vii |
| Safety Precautions                 | i)  |
| Technical Support and Assistance   |     |
| Conventions Used in this Manual    |     |
| Global Service Contact Information |     |
| Package Contents                   |     |
| Ordering Information               |     |
| ordering information               |     |
| Chapter 1: Product Introduction    |     |
| Overview                           |     |
| Key Features                       |     |
| Physical Features                  |     |
| Front Panel                        |     |
| Rear Panel                         |     |
| Hardware Specifications            |     |
| Mechanical Dimensions              |     |
|                                    |     |

### **Chapter 2: Jumpers and Connectors**

| Before You Begin                                      | 6  |
|-------------------------------------------------------|----|
| Precautions                                           | 6  |
| Locations of the Jumpers and Connectors for NDiB S538 | 7  |
| Jumper Settings                                       | 8  |
| Jumpers                                               | 9  |
| RTC Clear                                             | 9  |
| Connector Pin Definitions                             | 10 |
| External I/O Interfaces                               | 10 |
| Power Switch                                          | 10 |
| System Reset Switch                                   | 10 |
| LAN Connector                                         | 11 |
| USB 3.0 Connectors                                    | 11 |
| Mini DisplayPort Connector                            | 12 |
| LED                                                   | 12 |
| PCIe x8 Connector (Gold Finger)                       | 13 |
| Internal Connectors                                   | 15 |
| USB Connector                                         |    |
| Debug 80 Port Connector                               | 15 |
| RTC Battery Connector                                 | 16 |
| Fan Connector                                         | 16 |
| M.2 E Key Connector                                   | 17 |
| M.2 M Key Connector                                   | 18 |
|                                                       |    |

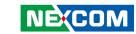

### **Chapter 3: System Setup**

| Installing the CPU (Socket Type)     | 19 |
|--------------------------------------|----|
| Installing a SO-DIMM Memory Module   |    |
| Installing an M.2 SSD Storage Module |    |
| Installing a Wireless LAN Module     |    |
| Installing the CPU Cooler            |    |
| Chapter 4: BIOS Setup                |    |
| About BIOS Setup                     | 30 |
| When to Configure the BIOS           |    |
| Default Configuration                |    |
| Entering Setup                       |    |
| Legends                              |    |
| BIOS Setup Utility                   |    |
| Main                                 |    |
| Advanced                             |    |
| Chipset                              |    |
| Security                             |    |
| Boot                                 |    |
| Save & Exit                          |    |
|                                      |    |

NCT6106 Watchdog Programming Guide.....44

#### NECOM

Appendix A:

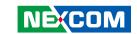

### **PREFACE**

### Copyright

This publication, including all photographs, illustrations and software, is protected under international copyright laws, with all rights reserved. No part of this manual may be reproduced, copied, translated or transmitted in any form or by any means without the prior written consent from NEXCOM International Co., Ltd.

### **Disclaimer**

The information in this document is subject to change without prior notice and does not represent commitment from NEXCOM International Co., Ltd. However, users may update their knowledge of any product in use by constantly checking its manual posted on our website: http://www.nexcom.com. NEXCOM shall not be liable for direct, indirect, special, incidental, or consequential damages arising out of the use of any product, nor for any infringements upon the rights of third parties, which may result from such use. Any implied warranties of merchantability or fitness for any particular purpose is also disclaimed.

### **Acknowledgements**

NDiS S538 is a trademark of NEXCOM International Co., Ltd. All other product names mentioned herein are registered trademarks of their respective owners.

### **Regulatory Compliance Statements**

This section provides the FCC compliance statement for Class A devices and describes how to keep the system CE compliant.

### **Declaration of Conformity**

#### **FCC**

This equipment has been tested and verified to comply with the limits for a Class A digital device, pursuant to Part 15 of FCC Rules. These limits are designed to provide reasonable protection against harmful interference when the equipment is operated in a commercial environment. This equipment generates, uses, and can radiate radio frequency energy and, if not installed and used in accordance with the instructions, may cause harmful interference to radio communications. Operation of this equipment in a residential area (domestic environment) is likely to cause harmful interference, in which case the user will be required to correct the interference (take adequate measures) at their own expense.

#### CE

The product(s) described in this manual complies with all applicable European Union (CE) directives if it has a CE marking. For computer systems to remain CE compliant, only CE-compliant parts may be used. Maintaining CE compliance also requires proper cable and cabling techniques.

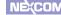

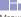

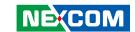

### **RoHS Compliance**

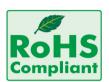

## **NEXCOM RoHS Environmental Policy and Status Update**

NEXCOM is a global citizen for building the digital infrastructure. We are committed to providing green products and services, which are compliant with

European Union RoHS (Restriction on Use of Hazardous Substance in Electronic Equipment) directive 2011/65/EU, to be your trusted green partner and to protect our environment.

RoHS restricts the use of Lead (Pb) < 0.1% or 1,000ppm, Mercury (Hg) < 0.1% or 1,000ppm, Cadmium (Cd) < 0.01% or 100ppm, Hexavalent Chromium (Cr6+) < 0.1% or 1,000ppm, Polybrominated biphenyls (PBB) < 0.1% or 1,000ppm, and Polybrominated diphenyl Ethers (PBDE) < 0.1% or 1,000ppm.

In order to meet the RoHS compliant directives, NEXCOM has established an engineering and manufacturing task force to implement the introduction of green products. The task force will ensure that we follow the standard NEXCOM development procedure and that all the new RoHS components and new manufacturing processes maintain the highest industry quality levels for which NEXCOM are renowned.

The model selection criteria will be based on market demand. Vendors and suppliers will ensure that all designed components will be RoHS compliant.

#### **How to recognize NEXCOM RoHS Products?**

For existing products where there are non-RoHS and RoHS versions, the suffix "(LF)" will be added to the compliant product name.

All new product models launched after January 2013 will be RoHS compliant. They will use the usual NEXCOM naming convention.

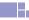

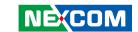

### **Warranty and RMA**

#### **NEXCOM Warranty Period**

NEXCOM manufactures products that are new or equivalent to new in accordance with industry standard. NEXCOM warrants that products will be free from defect in material and workmanship for 2 years, beginning on the date of invoice by NEXCOM. HCP series products (Blade Server) which are manufactured by NEXCOM are covered by a three year warranty period.

#### **NEXCOM Return Merchandise Authorization (RMA)**

- Customers shall enclose the "NEXCOM RMA Service Form" with the returned packages.
- Customers must collect all the information about the problems encountered and note anything abnormal or, print out any on-screen messages, and describe the problems on the "NEXCOM RMA Service Form" for the RMA number apply process.
- Customers can send back the faulty products with or without accessories (manuals, cable, etc.) and any components from the card, such as CPU and RAM. If the components were suspected as part of the problems, please note clearly which components are included. Otherwise, NEXCOM is not responsible for the devices/parts.
- Customers are responsible for the safe packaging of defective products, making sure it is durable enough to be resistant against further damage and deterioration during transportation. In case of damages occurred during transportation, the repair is treated as "Out of Warranty."
- Any products returned by NEXCOM to other locations besides the customers' site will bear an extra charge and will be billed to the customer.

#### **Repair Service Charges for Out-of-Warranty Products**

NEXCOM will charge for out-of-warranty products in two categories, one is basic diagnostic fee and another is component (product) fee.

#### **Repair Service Charges for Out-of-Warranty Products**

NEXCOM will charge for out-of-warranty products in two categories, one is basic diagnostic fee and another is component (product) fee.

#### **System Level**

- Component fee: NEXCOM will only charge for main components such as SMD chip, BGA chip, etc. Passive components will be repaired for free, ex: resistor, capacitor.
- Items will be replaced with NEXCOM products if the original one cannot be repaired. Ex: motherboard, power supply, etc.
- Replace with 3rd party products if needed.
- If RMA goods can not be repaired, NEXCOM will return it to the customer without any charge.

#### **Board Level**

- Component fee: NEXCOM will only charge for main components, such as SMD chip, BGA chip, etc. Passive components will be repaired for free, ex: resistors, capacitors.
- If RMA goods can not be repaired, NEXCOM will return it to the customer without any charge.

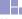

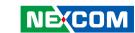

#### Warnings

Read and adhere to all warnings, cautions, and notices in this guide and the documentation supplied with the chassis, power supply, and accessory modules. If the instructions for the chassis and power supply are inconsistent with these instructions or the instructions for accessory modules, contact the supplier to find out how you can ensure that your computer meets safety and regulatory requirements.

#### **Cautions**

Electrostatic discharge (ESD) can damage system components. Do the described procedures only at an ESD workstation. If no such station is available, you can provide some ESD protection by wearing an antistatic wrist strap and attaching it to a metal part of the computer chassis.

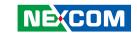

### **Safety Information**

Before installing and using the device, note the following precautions:

- Read all instructions carefully.
- Do not place the unit on an unstable surface, cart, or stand.
- Follow all warnings and cautions in this manual.
- When replacing parts, ensure that your service technician uses parts specified by the manufacturer.
- Avoid using the system near water, in direct sunlight, or near a heating device
- The load of the system unit does not solely rely for support from the rackmounts located on the sides. Firm support from the bottom is highly necessary in order to provide balance stability.
- The computer is provided with a battery-powered real-time clock circuit. There is a danger of explosion if battery is incorrectly replaced. Replace only with the same or equivalent type recommended by the manufacturer. Discard used batteries according to the manufacturer's instructions.

### **Installation Recommendations**

Ensure you have a stable, clean working environment. Dust and dirt can get into components and cause a malfunction. Use containers to keep small components separated.

Adequate lighting and proper tools can prevent you from accidentally damaging the internal components. Most of the procedures that follow require only a few simple tools, including the following:

- A Philips screwdriver
- A flat-tipped screwdriver
- A grounding strap
- An anti-static pad

Using your fingers can disconnect most of the connections. It is recommended that you do not use needle-nose pliers to disconnect connections as these can damage the soft metal or plastic parts of the connectors.

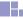

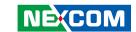

### **Safety Precautions**

- 1. Read these safety instructions carefully.
- 2. Keep this User Manual for later reference.
- 3. Disconnect this equipment from any AC outlet before cleaning. Use a damp cloth. Do not use liquid or spray detergents for cleaning.
- 4. For plug-in equipment, the power outlet socket must be located near the equipment and must be easily accessible.
- 5. Keep this equipment away from humidity.
- 6. Put this equipment on a stable surface during installation. Dropping it or letting it fall may cause damage.
- 7. The openings on the enclosure are for air convection to protect the equipment from overheating. DO NOT COVER THE OPENINGS.
- 8. Make sure the voltage of the power source is correct before connecting the equipment to the power outlet.
- 9. Place the power cord in a way so that people will not step on it. Do not place anything on top of the power cord. Use a power cord that has been approved for use with the product and that it matches the voltage and current marked on the product's electrical range label. The voltage and current rating of the cord must be greater than the voltage and current rating marked on the product.
- 10. All cautions and warnings on the equipment should be noted.

- 11. If the equipment is not used for a long time, disconnect it from the power source to avoid damage by transient overvoltage.
- 12. Never pour any liquid into an opening. This may cause fire or electrical shock
- 13. Never open the equipment. For safety reasons, the equipment should be opened only by qualified service personnel.
- 14. If one of the following situations arises, get the equipment checked by service personnel:
  - a. The power cord or plug is damaged.
  - b. Liquid has penetrated into the equipment.
  - c. The equipment has been exposed to moisture.
  - d. The equipment does not work well, or you cannot get it to work according to the user's manual.
  - e. The equipment has been dropped and damaged.
  - f. The equipment has obvious signs of breakage.
- 15. Do not place heavy objects on the equipment.
- 16. The unit uses a three-wire ground cable which is equipped with a third pin to ground the unit and prevent electric shock. Do not defeat the purpose of this pin. If your outlet does not support this kind of plug, contact your electrician to replace your obsolete outlet.
- 17. CAUTION: DANGER OF EXPLOSION IF BATTERY IS INCORRECTLY REPLACED. REPLACE ONLY WITH THE SAME OR EQUIVALENT TYPE RECOMMENDED BY THE MANUFACTURER. DISCARD USED BATTERIES ACCORDING TO THE MANUFACTURER'S INSTRUCTIONS.

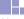

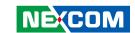

### **Technical Support and Assistance**

- For the most updated information of NEXCOM products, visit NEXCOM's website at www.nexcom.com.
- 2. For technical issues that require contacting our technical support team or sales representative, please have the following information ready before calling:
  - Product name and serial number
  - Detailed information of the peripheral devices
  - Detailed information of the installed software (operating system, version, application software, etc.)
  - A complete description of the problem
  - The exact wordings of the error messages

#### Warning!

- 1. Handling the unit: carry the unit with both hands and handle it with care.
- 2. Maintenance: to keep the unit clean, use only approved cleaning products or clean with a dry cloth.

### **Conventions Used in this Manual**

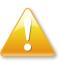

#### Warning:

Information about certain situations, which if not observed, can cause personal injury. This will prevent injury to yourself when performing a task.

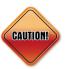

#### Caution:

Information to avoid damaging components or losing data.

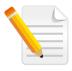

#### Note:

Provides additional information to complete a task easily.

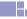

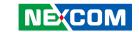

### **Global Service Contact Information**

# Headquarters NEXCOM International Co., Ltd.

9F, No. 920, Chung-Cheng Rd., ZhongHe District, New Taipei City, 23586, Taiwan, R.O.C.

Tel: +886-2-8226-7786 Fax: +886-2-8226-7782 www.nexcom.com

### **Asia**

Taiwan NexAloT Co., Ltd. Taipei Office

13F, No.920, Chung-Cheng Rd., ZhongHe District,

New Taipei City, 23586, Taiwan, R.O.C.

Tel: +886-2-8226-7796 Fax: +886-2-8226-7792 Email: sales@nexcom.com.tw www.nexcom.com.tw

## NexAloT Co., Ltd. Taichung Office

16F, No.250, Sec. 2, Chongde Rd.,

Beitun Dist.,

Taichung City 406, R.O.C. Tel: +886-4-2249-1179 Fax: +886-4-2249-1172 Email: sales@nexcom.com.tw

www.nexcom.com.tw

#### NexCOBOT Taiwan Co., Ltd.

13F, No.916, Chung-Cheng Rd., ZhongHe District, New Taipei City, 23586, Taiwan, R.O.C.

Tel: +886-2-8226-7796
Fax: +886-2-8226-7792
Email: sales@nexcom.com.tw
www.nexcom.com.tw

### GreenBase Technology Corp.

13F, No.922, Chung-Cheng Rd., Zhonghe Dist., New Taipei City, 23586, Taiwan, R.O.C. Tel: +886-2-8226-7786

Fax: +886-2-8226-7900 Email:sales@nexcom.com.tw www.nexcom.com.tw

#### China

### **NEXSEC Incorporated**

Floor 5, No.4, No.7 fengxian middle Rd., (Beike Industrial Park), Haidian District, Beijing, 100094, China

Tel: +86-10-5704-2680 Fax: +86-10-5704-2681 Email: sales@nexcom.cn

www.nexcom.cn

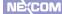

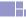

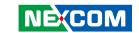

### **NEXCOM Shanghai**

Room 603/604, Huiyinmingzun Plaza Bldg., 1, No. 609, Yunlin East Rd., Shanghai, 200062, China Tel: +86-21-5278-5868

Fax: +86-21-3251-6358 Email: sales@nexcom.cn

www.nexcom.cn

#### **NEXCOM Surveillance Technology Corp.**

Floor 5, Building C, ZhenHan Industrial Zone, GanKeng Community, Buji Street, LongGang District, ShenZhen, 518112, China

Tel: +86-755-8364-7768 Fax: +86-755-8364-7738

Email: steveyang@nexcom.com.tw

www.nexcom.cn

#### **NEXCOM United System Service**

Room 603/604, Huiyinmingzun Plaza Bldg. 1, No. 609, Yunlin East Rd.,

Shanghai, 200062, China Tel: +86-21-5278-5868 Fax: +86-21-3251-6358

Email: renwang@nexcom.com.tw

www.nexcom.cn

#### NEXGOL

1st Floor, Building B4, Electronic 2nd Area, (Phoenix Lake Industrial Park), Yongchuan Dist., Chongging City, 402160, China

Tel: +86-23-4960-9080 Fax: +86-23-4966-5855 Email: sales@nexcobot.com www.nexgol.com/NexGoL

#### Beijing NexGemo Technology Co.,Ltd.

5th Floor, Gemotech Building, No.1, Development Rd., Changping International Information Industry Base, Changping District,

Beijing,102206, China Tel: +86-10-8190-9399

Fax:+86-10-8190-9456

### Japan NEXCOM Japan

9F, Tamachi Hara Bldg., 4-11-5, Shiba Minato-ku, Tokyo, 108-0014, Japan Tel: +81-3-5419-7830

Fax: +81-3-5419-7832 Email: sales@nexcom-ip.com

www.nexcom-jp.com

# Europe United Kingdom NEXCOM EUROPE

10 Vincent Avenue, Crownhill Business Centre, Milton Keynes, Buckinghamshire MK8 0AB, United Kingdom

Tel: +44-1908-267121 Fax: +44-1908-262042 Email: sales.uk@nexcom.eu

www.nexcom.eu

# America USA NEXCOM USA

2883 Bayview Drive, Fremont CA 94538, USA Tel: +1-510-656-2248

Fax: +1-510-656-2158 Email: sales@nexcom.com www.nexcom.com

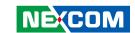

### **Package Contents**

Before continuing, verify that the NDiS S538 package that you received is complete. Your package should have all the items listed in the following table.

| Item | Part Number   | Name                                        | Description                              | Qty |
|------|---------------|---------------------------------------------|------------------------------------------|-----|
| 1    | 5050200125X00 | CPU Cooler for NDiS S538 VER:A Thermo Touch | 168.4x74x15.9mm CU+Fan                   | 1   |
| 2    | 5060200113X00 | Thermal Pad APUS:290030003000200            | 30x30x0.2mm K=3.3w/mk PSX PXF-118-118-08 | 2   |
| 3    | 50311F0215X00 | I Head Screw Long Fei:I3x5ISO+Nylok NIGP    | I3x5 NI Nylok                            | 1   |

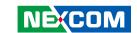

### **Ordering Information**

The following below provides ordering information for NDiS S538.

NDiS S538 (P/N: 10W00S53800X0)

Intel® Smart Display Module Large (Intel® SDM-L), 6th gen. Intel® Core™ LGA1151 type processor, Intel® Q170 chipset

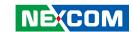

### **CHAPTER 1: PRODUCT INTRODUCTION**

### **Overview**

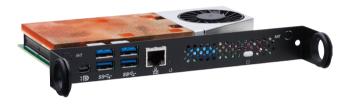

NDiS S538 is designed for thinner and power efficiency display. There is no housing to limit display size and also easily integrate in signage player. NDiS S538 can be spanned from Celeron to Core™ processor and support Allin-One signage, interactive media player, and video wall. Also, allowing for easy storage capacity expansion through pluggable M.2 storage unit.

In addition, NDiS S538 leverages the 6th generation Intel® Core™ processors to deliver outstanding graphics and support for 3 independent 4K2K video outputs. The superb but power-efficient can therefore maximize visual impacts for digital signage applications.

### **Key Features**

- Intel® Smart Display Module Large (Intel® SDM-L) design in
- 6th generation Intel® Core™ Skylake processor
- Intel® integrated HD 530 graphics engine
- Support 3 independent 4K2K video out
- Dual DDR4 SO-DIMM support
- Support Wi-Fi module

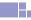

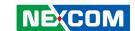

### **Physical Features**

### **Front Panel**

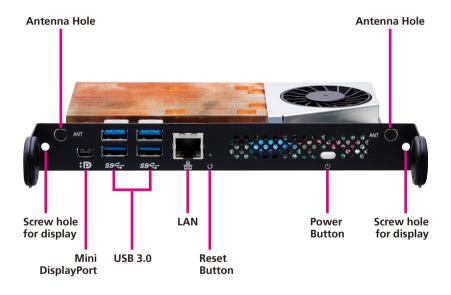

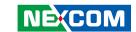

### **Rear Panel**

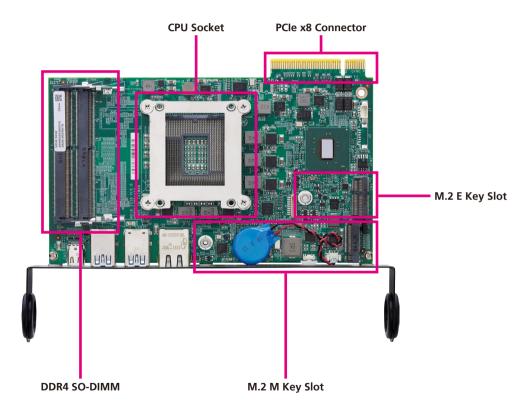

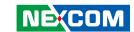

### **Hardware Specifications**

#### **CPU Support**

• 6th generation Intel® Core™ processor (LGA1151), 35W

#### Chipset

Intel® Q170 PCH

#### **Graphics**

Integrated Intel<sup>®</sup> HD 530 graphics

#### **Main Memory**

• 2 x 260-pin SO-DIMM sockets, support DDR4 2133/2400 MHz non- ECC, un-buffered memory up to 32G (single socket max. 16GB).

#### I/O Interface-Front

- 1 x Power button with LED
- 1 x Reset button
- 1 x RJ45 with LEDs for Gigabit LAN
- 1 x Mini DP ++
- 4 x USB 3.0
- 2 x Antenna holes

#### I/O Interface-Rear (PCIe x8)

- 1 x HDMI 1.4 signal
- 1 x DisplayPort 1.2 signal
- 2 x I2C, master and slave ports signal
- 1 x GSPI signal
- 1 x PCle by 1 signal
- System management

#### **Storage Device**

1 x M.2 2280. PCle x4 + SATA

#### **Expansion**

• 1 x M.2 2230 for optional Wi-Fi module

#### **Dimensions**

• 175mm (W) x 100mm (D) x 20mm (H)

#### **Power Supply**

DC power input +12V

#### **Environment**

- Operating temperature: ambient with air flow from 0°C to 55°C
- Storage temperature: -10°C to 70°C
- Humidity: 95% (non-condensing)

#### Certification

CE/FCC Class A

#### **Operating System**

Windows 10 64-bit/Linux

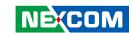

### **Mechanical Dimensions**

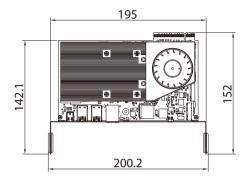

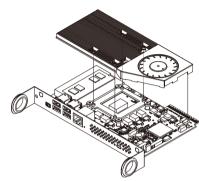

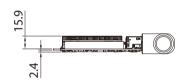

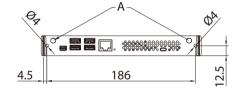

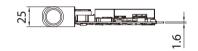

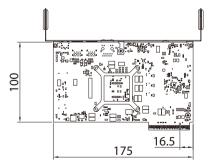

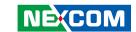

### **CHAPTER 2: JUMPERS AND CONNECTORS**

This chapter describes how to set the jumpers and connectors on the NDiS \$538 motherboard.

### **Before You Begin**

- Ensure you have a stable, clean working environment. Dust and dirt can get into components and cause a malfunction. Use containers to keep small components separated.
- Adequate lighting and proper tools can prevent you from accidentally damaging the internal components. Most of the procedures that follow require only a few simple tools, including the following:
  - A Philips screwdriver
  - A flat-tipped screwdriver
  - A set of jewelers screwdrivers
  - A grounding strap
  - An anti-static pad
- Using your fingers can disconnect most of the connections. It is recommended that you do not use needle-nosed pliers to disconnect connections as these can damage the soft metal or plastic parts of the connectors.
- Before working on internal components, make sure that the power is off.
   Ground yourself before touching any internal components, by touching a metal object. Static electricity can damage many of the electronic components. Humid environments tend to have less static electricity than

dry environments. A grounding strap is warranted whenever danger of static electricity exists.

### **Precautions**

Computer components and electronic circuit boards can be damaged by discharges of static electricity. Working on computers that are still connected to a power supply can be extremely dangerous.

Follow the guidelines below to avoid damage to your computer or yourself:

- Always disconnect the unit from the power outlet whenever you are working inside the case.
- If possible, wear a grounded wrist strap when you are working inside the computer case. Alternatively, discharge any static electricity by touching the bare metal chassis of the unit case, or the bare metal body of any other grounded appliance.
- Hold electronic circuit boards by the edges only. Do not touch the components on the board unless it is necessary to do so. Don't flex or stress the circuit board.
- Leave all components inside the static-proof packaging that they shipped with until they are ready for installation.
- Use correct screws and do not over tighten screws.

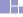

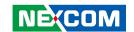

### **Locations of the Jumpers and Connectors for NDiB S538**

The figure below is the top view of the NDiB S538 mainboard which is the mainboard used in NDiS S538. It shows the locations of the jumpers and connectors.

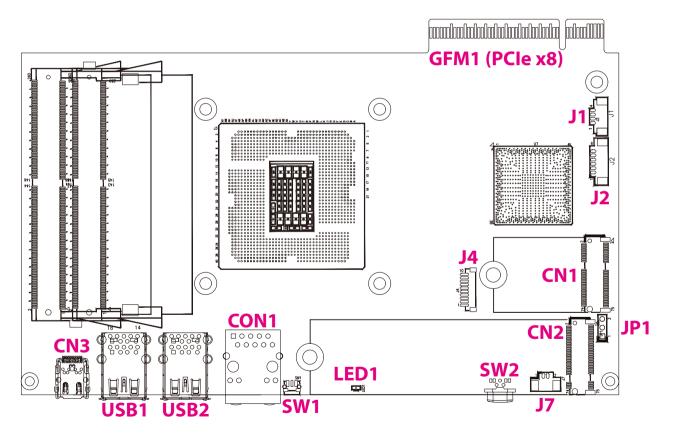

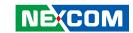

### **Jumper Settings**

A jumper is the simplest kind of electric switch. It consists of two metal pins and a cap. When setting the jumpers, ensure that the jumper caps are placed on the correct pins. When the jumper cap is placed on both pins, the jumper is short. If you remove the jumper cap, or place the jumper cap on just one pin, the jumper is open.

Refer to the illustrations below for examples of what the 2-pin and 3-pin jumpers look like when they are short (on) and open (off).

Two-Pin Jumpers: Open (Left) and Short (Right)

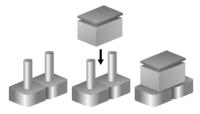

Three-Pin Jumpers: Pins 1 and 2 are Short

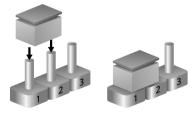

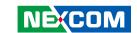

### **Jumpers**

### **RTC Clear**

Connector type: 1x3 3-pin header, 2.54mm pitch

Connector location: JP1

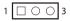

| Pin    | Settings   |
|--------|------------|
| 1-2 On | Normal     |
| 2-3 On | Clear CMOS |

1-2 On: default

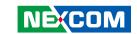

### **Connector Pin Definitions**

### **External I/O Interfaces**

**Power Switch** 

Connector location: SW2

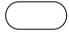

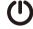

| Pin | Definition |
|-----|------------|
| 1   | GND        |
| 2   | PWRBTN#    |

### **System Reset Switch**

Connector location: SW1

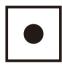

| Pin | Definition   |  |
|-----|--------------|--|
| 1-2 | System Reset |  |

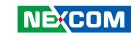

### **LAN Connector**

Connector type: RJ45 port with LEDs

Connector location: CON1

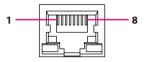

| Pin    | Definition             | Pin      | Definition             |
|--------|------------------------|----------|------------------------|
| 1      | TCT                    | 2        | TD4-                   |
| 3      | TD4+                   | 4        | TD3-                   |
| 5      | TD3+                   | 6        | TD2-                   |
| 7      | TD2+-                  | 8        | TD1-                   |
| 9      | TD1+-                  | 10       | TCTG                   |
| 11     | LED_Y+                 | 12       | LED_Y-                 |
| 13     | LED_O-                 | 14       | LED_G-                 |
| NH1    | NH1                    | NH2      | NH2                    |
| MH1    | MH1                    | MH2      | MH2                    |
| Left-L | .ED: Link/Active:Green | Right-LE | D: 1G/100:Green/Orange |

#### **USB 3.0 Connectors**

Connector type: USB 3.0 port, Type A Connector location: USB1 and USB2

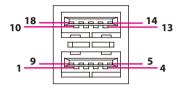

| Pin | Definition | Pin | Definition |
|-----|------------|-----|------------|
| 1   | VCC        | 2   | USB0_N     |
| 3   | USB0_P     | 4   | GND        |
| 5   | USB3_RX0_N | 6   | USB3_RXO_P |
| 7   | GND        | 8   | USB3_TX0_N |
| 9   | USB3_TX0_P | 10  | VCC        |
| 11  | USB1_N     | 12  | USB1_P     |
| 13  | GND        | 14  | USB3_RX1_N |
| 15  | USB3_RX1_P | 16  | GND        |
| 17  | USB3_TX1_N | 18  | USB3_TX1_P |

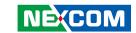

### **Mini DisplayPort Connector**

Connector type: Mini DisplayPort

Connector location: CN3

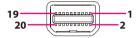

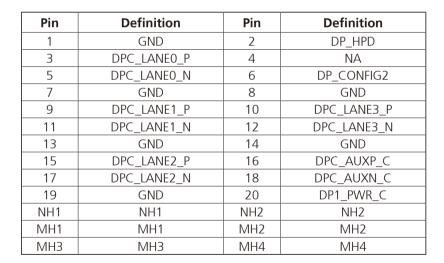

#### **LED**

Connector location: LED1

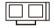

| LED | LED Definition |
|-----|----------------|
| HDD | Yellow         |

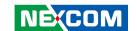

### PCle x8 Connector (Gold Finger)

Connector type: PCle x8 Gold Finger

Connector location: GFM1

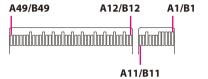

| Pin | Definition   | Pin | Definition |
|-----|--------------|-----|------------|
| A1  | +12V_SW      | B1  | +12V_SW    |
| A2  | +12V_SW      | B2  | +12V_SW    |
| A3  | +12V_SW      | В3  | +3VSB_DSW  |
| A4  | GND          | B4  | GND        |
| A5  | GND          | B5  | GND        |
| A6  | PWRGD#       | В6  | PWRBTN#_IN |
| A7  | SLP_S4       | В7  | RESET#     |
| A8  | SDM_DET#     | B8  | SYAFAN     |
| A9  | CEC          | В9  | GND        |
| A10 | I2C0_SDA_ROM | B10 | I2C1_SDA   |
| A11 | I2C0_SCL_ROM | B11 | I2C1_SCL   |
| A12 | GSPIO_CLK    | B12 | GSPI0_MOSI |
| A13 | GSPIO_CS_N   | B13 | GSPI0_MISO |
| A14 | GND          | B14 | GND        |
| A15 | PCIe_TX+     | B15 | COM1_TXD   |
| A16 | PCle_TX-     | B16 | COM1_RXD   |

| Pin | Definition   | Pin | Definition |
|-----|--------------|-----|------------|
| A17 | GND          | B17 | GND        |
| A18 | PCIe_RX+     | B18 | USB3TX_P   |
| A19 | PCIe_RX-     | B19 | USB3TX_N   |
| A20 | GND          | B20 | GND        |
| A21 | PCIe_CIk+    | B21 | USB3RX_P   |
| A22 | PCIe_Clk-    | B22 | USB3RX_N   |
| A23 | GND          | B23 | GND        |
| A24 | PCIE_WAKE#   | B24 | USB2P      |
| A25 | PCIE_CLKREQ# | B25 | USB2N      |
| A26 | PCIE_RST#    | B26 | USB_OC     |
| A27 | GND          | B27 | GND        |
| A28 | TMDS_CLK-    | B28 | DP3-       |
| A29 | TMDS_CLK+    | B29 | DP3+       |
| A30 | GND          | B30 | GND        |
| A31 | TMDS0-       | B31 | DP2-       |
| A32 | TMDS0+       | B32 | DP2+       |

13

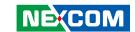

| Pin | Definition | Pin | Definition |
|-----|------------|-----|------------|
| A33 | GND        | B33 | GND        |
| A34 | TMDS1-     | B34 | DP1-       |
| A35 | TMDS1+     | B35 | DP1+       |
| A36 | GND        | B36 | GND        |
| A37 | TMDS2-     | B37 | DPO-       |
| A38 | TMDS2+     | B38 | DP0+       |
| A39 | GND        | B39 | GND        |
| A40 | HDMI2_SDA  | B40 | DP_AUX-    |
| A41 | HDMI2_SCL  | B41 | DP_AUX+    |
| A42 | HDMI2_HPD  | B42 | DP_HPD     |
| A43 | GND        | B43 | GND        |
| A44 | NA         | B44 | NA         |
| A45 | NA         | B45 | NA         |
| A46 | NA         | B46 | NA         |
| A47 | NA         | B47 | NA         |
| A48 | NA         | B48 | NA         |
| A49 | NA         | B49 | NA         |

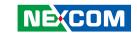

# Internal Connectors USB Connector

Connector type: 1x6 6-pin header, 1.25mm pitch

USB P

USB P

Connector location: J2

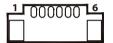

3

5

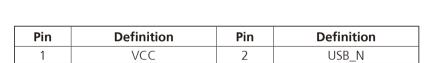

4

6

USB N

GND

### **Debug 80 Port Connector**

Connector type: 1x10 10-pin header, 1.0mm pitch

Connector location: J4

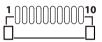

| Pin | Definition | Pin | Definition |
|-----|------------|-----|------------|
| 1   | GND        | 2   | PCIRST#    |
| 3   | 33M_CLK    | 4   | LPC_FRAME# |
| 5   | LPC_AD3    | 6   | LPC_AD2    |
| 7   | LPC_AD1    | 8   | LPC_AD0    |
| 9   | 3.3V       | 10  | 3.3V       |

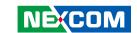

### **RTC Battery Connector**

Connector type: 1x2 2-pin header, 1.25mm pitch

Connector location: J7

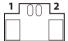

| Pin | Definition |  |
|-----|------------|--|
| 1   | GND        |  |
| 2   | 3V         |  |

#### **Fan Connector**

Connector type: 1x4 4-pin header, 1.25mm pitch

Connector location: J1

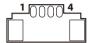

| Pin | Definition | Pin | Definition |
|-----|------------|-----|------------|
| 1   | GND        | 2   | VCC        |
| 3   | SPEED      | 4   | CONTROL    |

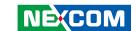

### M.2 E Key Connector

Connector location: CN1

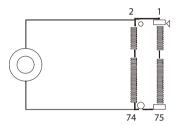

| Pin | Definition  | Pin | Definition |
|-----|-------------|-----|------------|
| 1   | GND         | 2   | 3.3VSB     |
| 3   | USB_D+      | 4   | 3.3VSB     |
| 5   | USB_D-      | 6   | LED1#      |
| 7   | GND         | 8   | PCM_CLK    |
| 9   | SDIO_CLK    | 10  | PCM_SYNC   |
| 11  | SDIO_CMD    | 12  | PCM_IN     |
| 13  | SDIO_DATA0  | 14  | PCM_OUT    |
| 15  | SDIO_DATA1  | 16  | LED2#      |
| 17  | SDIO_DATA2  | 18  | GND        |
| 19  | SDIO_DATA3  | 20  | UART_WAKE# |
| 21  | SDIO_WAKE#  | 22  | UART_RXD   |
| 23  | SDIO_RESET# | 24  |            |
| 25  |             | 26  |            |
| 27  |             | 28  |            |
| 29  |             | 30  |            |
| 31  |             | 32  | UART_TXD   |
| 33  | GND         | 34  | UART_CTS   |
| 35  | PETP0       | 36  | UART_RTS   |
| 37  | PETN0       | 38  | RESERVED   |

| Pin | Definition  | Pin | Definition    |
|-----|-------------|-----|---------------|
| 39  | GND         | 40  | RESERVED      |
| 41  | PERPO PERPO | 42  | RESERVED      |
| 43  | PERN0       | 44  | COEX          |
| 45  | GND         | 46  | COEX          |
| 47  | REFCLKP0    | 48  | COEX          |
| 49  | REFCLKN0    | 50  | SUSCLK        |
| 51  | GND         | 52  | PERSTO#       |
| 53  | CLKREQ0#    | 54  | W_DISABLE2#   |
| 55  | PEWAKE0#    | 56  | W_DISABLE1#   |
| 57  | GND         | 58  | I2C_DATA      |
| 59  | PETP1       | 60  | I2C_CLK       |
| 61  | PETN1       | 62  | ALERT#        |
| 63  | GND         | 64  | RESERVED      |
| 65  | PERP1       | 66  | UIM_SWP       |
| 67  | PERN1       | 68  | UIM_POWER_SNK |
| 69  | GND         | 70  | UIM_POWER_SRC |
| 71  | PEFCLKP1    | 72  | 3.3VSB        |
| 73  | PEFCLKN1    | 74  | 3.3VSB        |
| 75  | GND         |     |               |

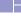

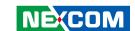

### M.2 M Key Connector

Connector location: CN2

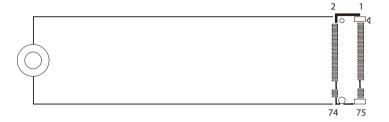

| Pin | Definition | Pin | Definition |
|-----|------------|-----|------------|
| 1   | GND        | 2   | 3.3VSB     |
| 3   | GND        | 4   | 3.3VSB     |
| 5   | PERN3      | 6   | NC         |
| 7   | PERP3      | 8   | NC         |
| 9   | GND        | 10  | DAS/DSS#   |
| 11  | PETN3      | 12  | 3.3VSB     |
| 13  | PETP3      | 14  | 3.3VSB     |
| 15  | GND        | 16  | 3.3VSB     |
| 17  | PERN2      | 18  | 3.3VSB     |
| 19  | PERP2      | 20  | NC         |
| 21  | GND        | 22  | NC         |
| 23  | PETN2      | 24  | NC         |
| 25  | PETP2      | 26  | NC         |
| 27  | GND        | 28  | NC         |
| 29  | PERN1      | 30  | NC         |
| 31  | PERP1      | 32  | NC         |
| 33  | GND        | 34  | NC         |
| 35  | PETN1      | 36  | NC         |
| 37  | PETP1      | 38  | DEVSLP     |

| Pin | Definition    | Pin | Definition    |
|-----|---------------|-----|---------------|
| 39  | GND           | 40  | NC            |
| 41  | PERNO/SATA_B+ | 42  | NC            |
| 43  | PERPO/SATA_B- | 44  | NC            |
| 45  | GND           | 46  | NC            |
| 47  | RETNO/SATA_A- | 48  | NC            |
| 49  | PETPO/SATA_A+ | 50  | PERST*/NC     |
| 51  | GND           | 52  | CLKREQ*/NC    |
| 53  | REFCLKN       | 54  | PEWAKE*/NC    |
| 55  | REFCLKP       | 56  | NC            |
| 57  | GND           | 58  | NC            |
| 59  |               | 60  |               |
| 61  |               | 62  |               |
| 63  |               | 64  |               |
| 65  |               | 66  |               |
| 67  | NC            | 68  | SUSCLK(32KhZ) |
| 69  | PEDET         | 70  | 3.3VSB        |
| 71  | GND           | 72  | 3.3VSB        |
| 73  | GND           | 74  | 3.3VSB        |
| 75  | GND           |     |               |

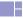

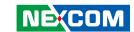

### **CHAPTER 3: SYSTEM SETUP**

### Installing the CPU (Socket Type)

1. Loosen the 4 screws on the top side of the CPU bracket and remove the CPU socket cover to access the CPU.

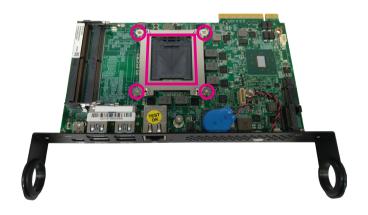

2. Insert the CPU into the socket. The alignment key on the CPU must align with the corner of the CPU socket shown on the photo.

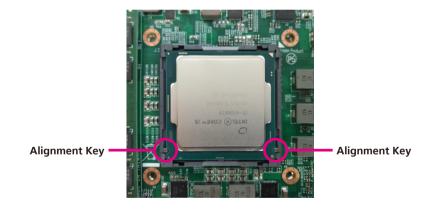

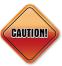

- Handle the CPU by its edges and avoid touching the pins.
- The CPU will fit in only one orientation and can easily be inserted without exerting any force.

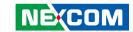

3. Reinstall the CPU bracket. Please note that the direction of the bracket notch is facing towards the front IO.

Remove the adhesive film on the thermal pad and place it onto the CPU.

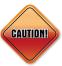

Please install the thermal pad and make sure the adhesive film on the thermal pad is removed before placing it on the heat sink.

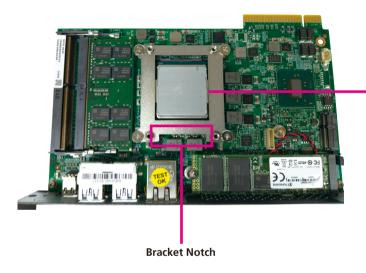

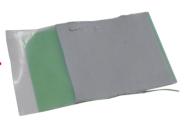

Thermal Pad

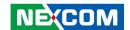

### **Installing a SO-DIMM Memory Module**

1. There are two SO-DIMM sockets on the top side of NDiS S538. Install a memory module in the SO-DIMM socket.

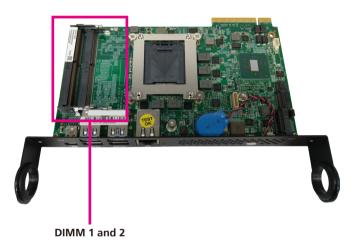

2. Push the ejector tabs which are at the ends of the socket outward. This indicates that the socket is unlocked.

Note how the module is keyed to the socket. Grasping the module by its edges, align the module with the socket so that the "notch" on the module is aligned with the "key" on the socket. The key ensures the module can be plugged into the socket in only one direction.

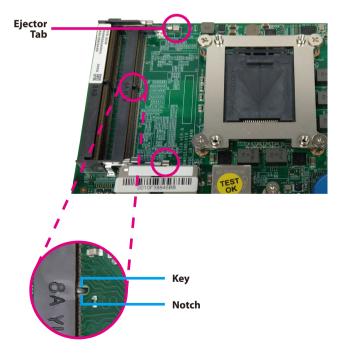

21

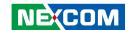

3. Insert the module into the socket at an approximately 30 degree angle. Apply firm even pressure to each end of the module until it slips down into the socket. The contact fingers on the edge of the module will almost completely disappear inside the socket.

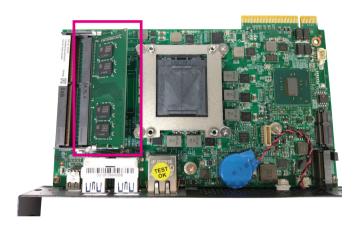

4. The ejector tabs at the ends of the socket will automatically snap into the locked position to hold the module in place.

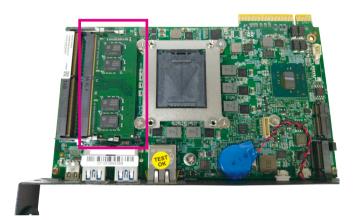

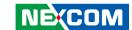

## **Installing an M.2 SSD Storage Module**

The system is equipped with an M.2 M Key connector. To install an M.2 SSD 2280 module, please follow the instructions below.

1. At the bottom of the system, loosen the screws on the bottom cover, then remove the cover from the chassis.

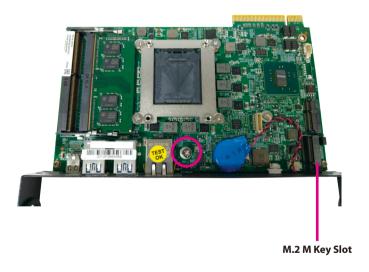

2. Insert the M.2 SSD module into the M.2 slot at a 45 degree angle until the gold-plated connector on the edge of the module completely disappears inside the slot

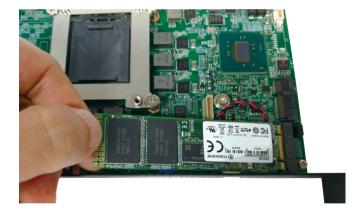

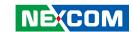

3. With the module fully inserted, tighten a screw into the mounting hole on the module to secure it.

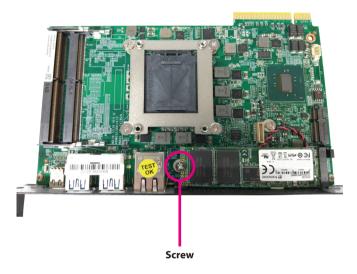

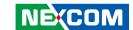

## **Installing a Wireless LAN Module**

The system is equipped with an M.2 E Key connector. To install an M.2 Wireless LAN module, please follow the instructions below.

1. Locate the M.2 E key slot on the mainboard and remove the mounting screw.

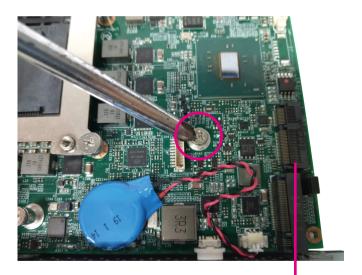

M.2 E Key Slot

2. Insert the Wi-Fi module into the M.2 E key slot at a 45 degree angle until the gold-plated connector on the edge of the module completely disappears inside the slot.

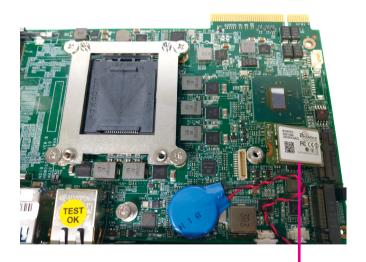

Wi-Fi Module

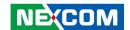

3. With the module fully inserted, tighten a screw into the mounting hole on the module to secure it.

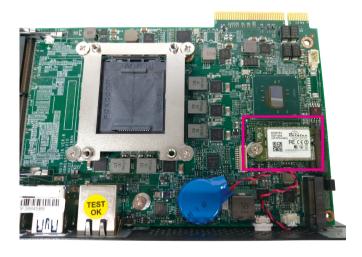

4. Attach the RF cables onto the Wi-Fi module and insert the antenna jack end of the cable through the antenna hole.

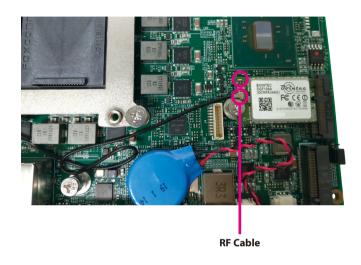

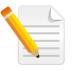

26

### Note:

Please remove the two antenna holes before installing the antenna jack.

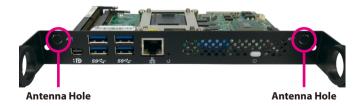

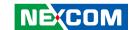

5. Insert the 2 rings (ring 1 then ring 2) into the Wi-Fi antenna jacks.

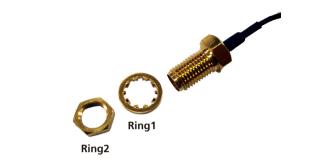

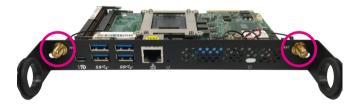

6. Connect the external antennas to the Wi-Fi antenna jacks.

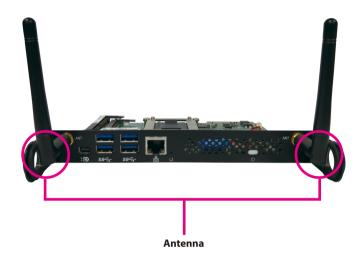

27

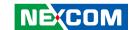

# **Installing the CPU Cooler**

1. Plug the connector on the CPU cooler to the CPU cooler power connector on the mainboard.

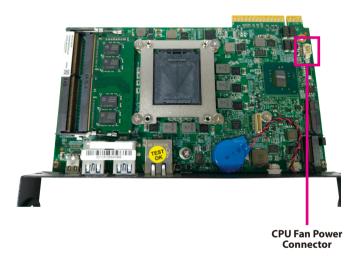

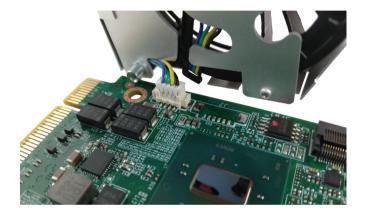

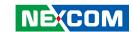

2. Place the CPU cooler on top of the CPU and tighten 4 screws.

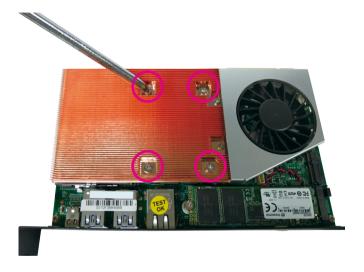

3. Turn to the bottom of the mainboard and tighten a screw.

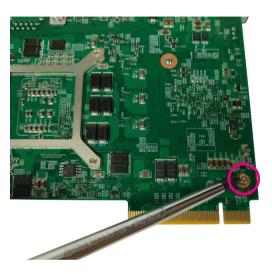

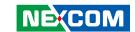

## CHAPTER 4: BIOS SETUP

This chapter describes how to use the BIOS setup program for NDiS S538. The BIOS screens provided in this chapter are for reference only and may change if the BIOS is updated in the future.

To check for the latest updates and revisions, visit the NEXCOM website at www.nexcom.com.tw

## **About BIOS Setup**

The BIOS (Basic Input and Output System) Setup program is a menu driven utility that enables you to make changes to the system configuration and tailor your system to suit your individual work needs. It is a ROM-based configuration utility that displays the system's configuration status and provides you with a tool to set system parameters.

These parameters are stored in non-volatile battery-backed-up CMOS RAM that saves this information even when the power is turned off. When the system is turned back on, the system is configured with the values found in CMOS.

With easy-to-use pull down menus, you can configure such items as:

- Hard drives, diskette drives, and peripherals
- Video display type and display options
- Password protection from unauthorized use
- Power management features

The settings made in the setup program affect how the computer performs. It is important, therefore, first to try to understand all the setup options, and second, to make settings appropriate for the way you use the computer.

## When to Configure the BIOS

- This program should be executed under the following conditions:
- When changing the system configuration
- When a configuration error is detected by the system and you are prompted to make changes to the setup program
- When resetting the system clock
- When redefining the communication ports to prevent any conflicts
- When making changes to the Power Management configuration
- When changing the password or making other changes to the security setup

Normally, CMOS setup is needed when the system hardware is not consistent with the information contained in the CMOS RAM, whenever the CMOS RAM has lost power, or the system features need to be changed.

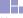

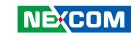

## **Default Configuration**

Most of the configuration settings are either predefined according to the Load Optimal Defaults settings which are stored in the BIOS or are automatically detected and configured without requiring any actions. There are a few settings that you may need to change depending on your system configuration.

## **Entering Setup**

When the system is powered on, the BIOS will enter the Power-On Self Test (POST) routines. These routines perform various diagnostic checks; if an error is encountered, the error will be reported in one of two different ways:

- If the error occurs before the display device is initialized, a series of beeps will be transmitted
- If the error occurs after the display device is initialized, the screen will display the error message.

Powering on the computer and immediately pressing <Del> allows you to enter Setup.

Press the bell key to enter Setup:

## Legends

| Key                                         | Function                                                                 |
|---------------------------------------------|--------------------------------------------------------------------------|
| ← →                                         | Moves the highlight left or right to select a menu.                      |
| <b>†</b>                                    | Moves the highlight up or down between submenus or fields.               |
| Esc                                         | Exits the BIOS Setup Utility.                                            |
| +                                           | Scrolls forward through the values or options of the highlighted field.  |
| -                                           | Scrolls backward through the values or options of the highlighted field. |
| Tab<br>•••••••••••••••••••••••••••••••••••• | Selects a field.                                                         |
| F1                                          | Displays General Help.                                                   |
| F2                                          | Load previous values.                                                    |
| F3                                          | Load optimized default values.                                           |
| F4                                          | Saves and exits the Setup program.                                       |
| Enter <sub>J</sub>                          | Press <enter> to enter the highlighted sub-menu</enter>                  |

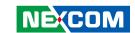

#### Scroll Bar

When a scroll bar appears to the right of the setup screen, it indicates that there are more available fields not shown on the screen. Use the up and down arrow keys to scroll through all the available fields.

#### Submenu

When " $\blacktriangleright$ " appears on the left of a particular field, it indicates that a submenu which contains additional options are available for that field. To display the submenu, move the highlight to that field and press  $\blacksquare$ .

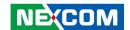

## **BIOS Setup Utility**

Once you enter the AMI BIOS Setup Utility, the Main Menu will appear on the screen. The main menu allows you to select from several setup functions and one exit. Use arrow keys to select among the items and press to accept or enter the submenu.

### Main

The Main menu is the first screen that you will see when you enter the BIOS Setup Utility.

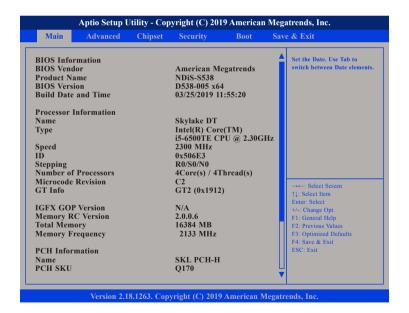

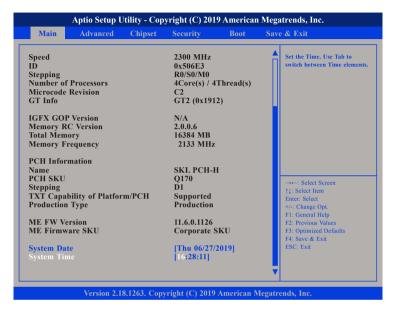

#### **System Date**

The date format is <day>, <month>, <date>, <year>. Day displays a day, from Monday to Sunday. Month displays the month, from January to December. Date displays the date, from 1 to 31. Year displays the year, from 1999 to 2099.

## **System Time**

The time format is <hour>, <minute>, <second>. The time is based on the 24-hour military-time clock. For example, 1 p.m. is 13:00:00. Hour displays hours from 00 to 23. Minute displays minutes from 00 to 59. Second displays seconds from 00 to 59.

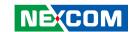

### **Advanced**

The Advanced menu allows you to configure your system for basic operation. Some entries are defaults required by the system board, while others, if enabled, will improve the performance of your system or let you set some features according to your preference.

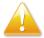

Setting incorrect field values may cause the system to malfunction

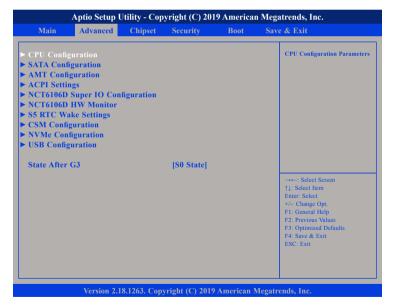

#### State After G3

Configures the power state when power is re-applied after a power failure (G3 state).

## **CPU Configuration**

This section is used to view CPU status and configure CPU parameters.

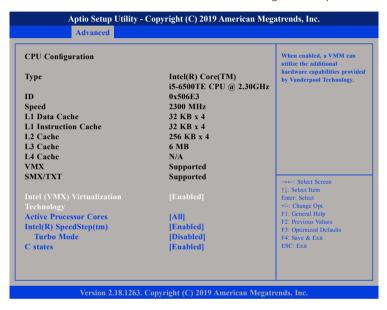

### Intel® (VMX) Virtualization Technology

When this field is set to Enabled, the VMM can utilize the additional hardware capabilities provided by Vanderpool Technology.

#### **Active Processor Cores**

Select the number of cores to enable in each processor package.

### Intel<sup>®</sup> SpeedStep™

Enables or disables Intel SpeedStep.

#### **Turbo Mode**

Enables or disables turbo mode.

#### **CPU C States**

Enables or disables CPU C states.

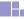

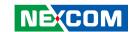

## **SATA Configuration**

This section is used to configure the SATA device option settings.

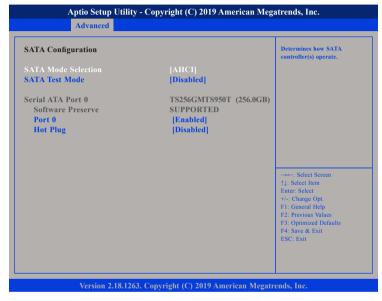

#### **SATA Mode Selection**

Configures the SATA as AHCI mode.

AHCI This option configures the Serial ATA drives to use AHCI (Advanced Host Controller Interface). AHCI allows the storage driver to enable the advanced Serial ATA features which will increase storage performance.

#### **SATA Test Mode**

Enables or disables SATA test mode.

#### Port 0

Enables or disables SATA port 0.

#### **Hot Plug**

Enables or disables hot plugging feature on SATA port 0.

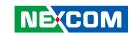

## **AMT Configuration**

This section is used to configure AMT settings.

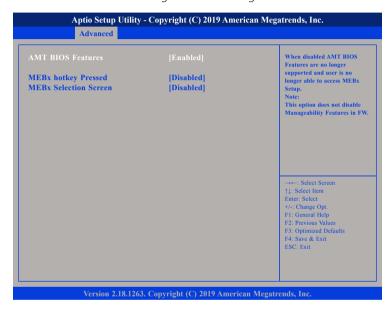

#### **AMT BIOS Features**

When disabled AMT BIOS Features are no longer supported and user is no longer able to access MEBx Setup. Please note that this option does not disable Manageability Features in FW.

## **MEBx hotkey Pressed**

Enables or disables automatic MEBx hotkey press.

#### **MEBx Selection Screen**

Enables or disables MEBx selection screen.

### **ACPI Settings**

This section is used to configure ACPI settings.

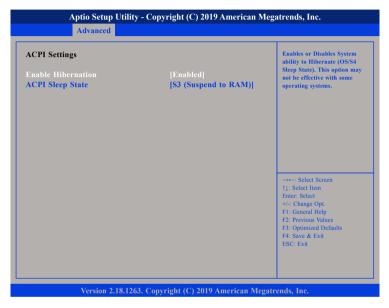

#### **Enable Hibernation**

Enables or disables system ability to hibernate (OS/S4 Sleep State). This option may not be effective with some operating systems.

#### **ACPI Sleep State**

Select the highest ACPI sleep state the system will enter when the suspend button is pressed. The options are Suspend Disabled and S3 (Suspend to RAM).

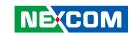

## **NCT6106D Super IO Configuration**

This section is used to configure the rear serial ports.

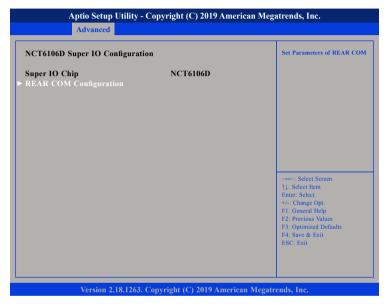

### **Super IO Chip**

Displays the Super I/O chip used on the board.

### **REAR COM Configuration**

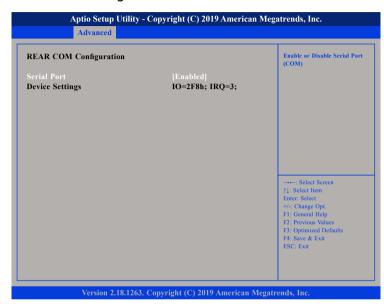

## **Serial Port**

Enables or disables the rear serial COM port.

## **Device Settings**

Displays the IO address and IRQ of the rear serial COM port.

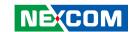

#### **NCT6106D HW Monitor**

This section is used to monitor hardware status such as temperature, fan speed and voltages.

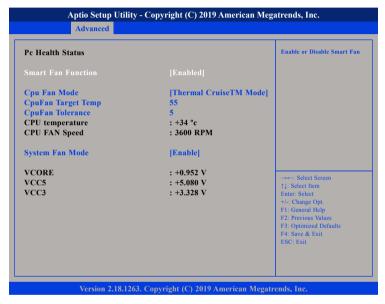

#### **Smart Fan Function**

Enables or disables the smart fan function.

#### Cpu Fan Mode

Configures the fan mode of the CPU fan. The options are Thermal Cruise Mode (automatic fan mode), Fan Speed Cruise Mode and SmartFan III Mode.

## **CpuFan Target Temp**

Displays the temperature threshold to activate smart fan.

#### **CpuFan Tolerance**

Displays the tolerance value for increasing and decreasing the fan speed. The fan speed will increase when the CPU temperature reaches the value in CpuFan Target Temp plus the value in CpuFan Tolerance. The fan speed will decrease when the CPU temperature is below the CpuFan Target Temp minus the value in CpuFan Tolerance.

#### **System Fan Mode**

Configures the operating mode of the system fan.

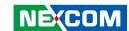

### **S5 RTC Wake Settings**

This section is used to configure system to wake from S5 using RTC alarm.

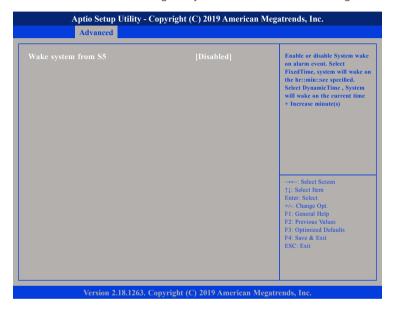

#### Wake System from \$5

Enables or disables system wake on alarm event. When FixedTime is selected, system will wake on the hr::min::sec specified. When DynamicTime is selected, system will wake on the current time + Increase minute(s).

## **CSM Configuration**

This section is used to configure the compatibility support module features.

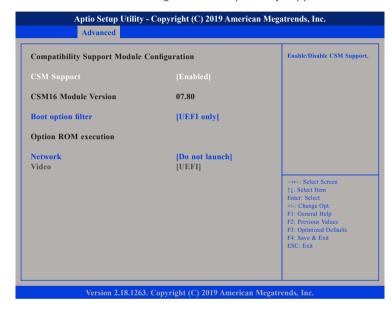

#### **CSM Support**

Enables or disables Compatibility Support Module (CSM).

#### **Boot Option Filter**

This option filters which devices the system can boot to.

#### Network

Enables or disables the boot option for legacy network devices.

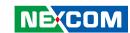

## **NVMe Configuration**

This section is used to display information on the NVMe devices installed.

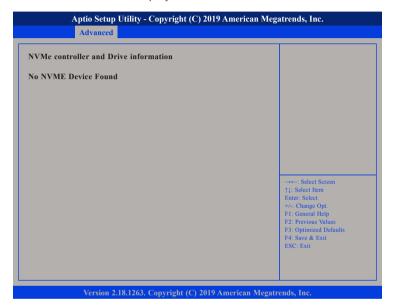

## **USB Configuration**

This section is used to configure USB parameters.

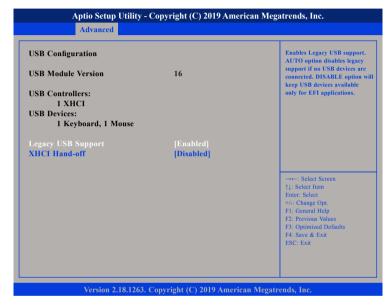

### **Legacy USB Support**

Enabled Enables Legacy USB.

Auto Disables support for Legacy when no USB devices are connected.

Disabled Keeps USB devices available only for EFI applications.

#### **XHCI Hand-off**

40

This is a workaround for OSs that does not support XHCI hand-off. The XHCI ownership change should be claimed by the XHCI driver.

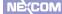

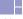

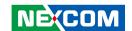

## Chipset

This section gives you functions to configure the system based on the specific features of the chipset. The chipset manages bus speeds and access to system memory resources.

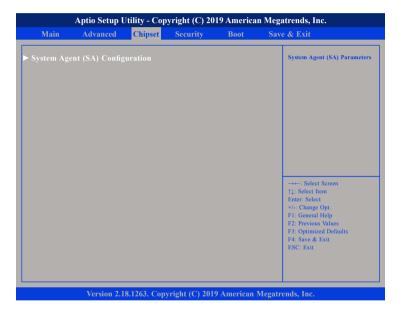

### System Agent (SA) Configuration

System Agent (SA) parameters.

## System Agent (SA) Configuration

This section is used to configure the System Agent (SA) configuration.

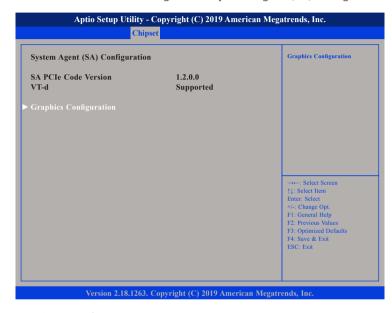

## **Graphics Configuration**

Enters the Graphics Configuration submenu.

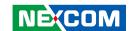

## **Security**

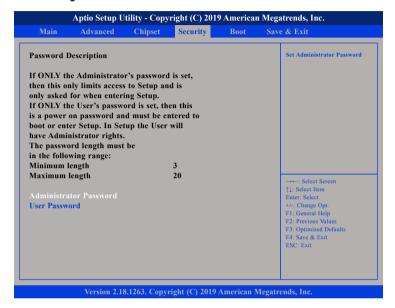

#### **Administrator Password**

Select this to reconfigure the administrator's password.

#### **User Password**

Select this to reconfigure the user's password.

## **Boot**

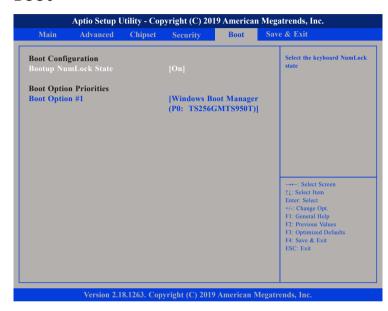

## **Bootup NumLock State**

This allows you to determine the default state of the numeric keypad. By default, the system boots up with NumLock on wherein the function of the numeric keypad is the number keys. When set to Off, the function of the numeric keypad is the arrow keys.

#### **Boot Option Priorities**

This allows you to adjust the boot sequence of the system. Boot Option #1 is the first boot device that the system will boot from, next will be #2 and so forth.

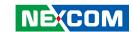

## Save & Exit

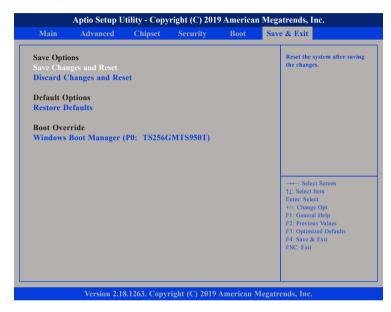

## **Save Changes and Reset**

To save the changes and restart the system, select this field then press <Enter>. A dialog box will appear. Confirm by selecting Yes. You can also press <F4> to save and exit Setup.

## **Discard Changes and Reset**

To exit the Setup utility without saving the changes and restart the system, select this field then press <Enter>. You may be prompted to confirm again before exiting. You can also press <ESC> to exit without saving the changes.

#### **Restore Defaults**

To restore the BIOS to default settings, select this field then press <Enter>. A dialog box will appear. Confirm by selecting Yes.

#### **Boot Override**

To bypass the boot sequence from the Boot Option List and boot from a particular device, select the desired device and press <Enter>.

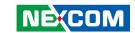

# APPENDIX A: NCT6106 WATCHDOG PROGRAMMING GUIDE

NDiS S538 features a watchdog timer that resets the CPU or generates an interrupt if the processor stops operating for any reason. This feature ensures system reliability in industrial standalone or unmanned environments.

```
#define SUPERIO PORT
                       0x2F
#define WDT_SET
                        0xF0
#define WDT VALUE
                        0xF1
void main(void)
 # Enter SuperIO Configuration
       outportb(SUPERIO PORT, 0x87);
       outportb(SUPERIO PORT, 0x87);
 # Set LDN
       outportb(SUPERIO PORT, 0x07);
       outportb(SUPERIO PORT+1, 0x08);
 # Set WDT setting
       outportb(SUPERIO PORT, WDT SET);
       outportb(SUPERIO PORT+1, 0x00);
                                                # Use the second
                                                # Use the minute, change value to 0x08
 # Set WDT sec/min
       outportb(SUPERIO PORT, WDT VALUE);
       outportb(SUPERIO PORT+1, 0x05);
                                                # Set 5 seconds
```

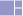